# **JOBS4JACKS** STUDENT & CAREER SERVICES

Access: www.jobs4jacks.sfasu.edu < Click on the Student or Alumni button

#### . **New Users Registration**

- Click on Click Here to Register! to begin
- Complete all sections. Make sure to provide your accurate Student ID number (You will use this to log into Jobs4Jacks upon every visit.)
- Click on Register and then on Submit Profile

**ALUMNI:** To register on Jobs4Jacks, please contact our office at (936) 468-3305 for registration instructions.

**NOTE:** Once you have submitted your profile, your account will be in pending status. Upon approval, you will receive an email notification within 48 hours.

### **ASAP Training | Document Critique | Mock Interview | Career Appointment**

Click the appropriate button < Fill out the form

- For ASAP Training, a confirmation email will be sent to you reflecting your scheduled training date and time.
- For a Document Critique, please email your document to careerservices@sfasu.edu
- For a Mock Interview or Career Appointment request, we will contact you via phone to schedule an appointment time
- Place your cursor over My Account and select My Documents to view all documents reviewed by Career Services.

#### **Update Your Profile**

- Place your cursor over My Account and select My Profile
- You will see sections "Personal Information," "Demographic Information," "Skills" and "Additional Information"
- Click on Edit to edit fields within each section and click Save

**NOTE:** The more detailed information you provide on your profile, the better Jobs4Jacks will be able to assist you.

#### **Upload Your Documents**

- Place your cursor over My Account and select My Documents

Click Add < Click Choose File to find your document < Select the correct document and name it < Click Save **NOTE:** When uploading more than one resume, make sure your most generic resume is your default. Your default resume is the document that employers can view when accessing Jobs4Jacks.

#### **Search for Full-time Jobs, Part-time Jobs and Internships**

- Place your cursor over Job Search and select Job Search, Internship, Part-time: off campus, Full-time, Volunteer, or SFA Graduate Assistant
- Click on the Job ID to see the specifics of the position and how to apply

**IF YOUR ACCOUNT IS PENDING, YOU WILL HAVE ACCESS TO INTERVIEWSTREAM. HOWEVER, THE OPTIONS ON THE BACK ARE NOT AVAILABLE UNTIL YOUR ACCOUNT IS ACTIVATED.** 

# **ALUMNI GUIDE**

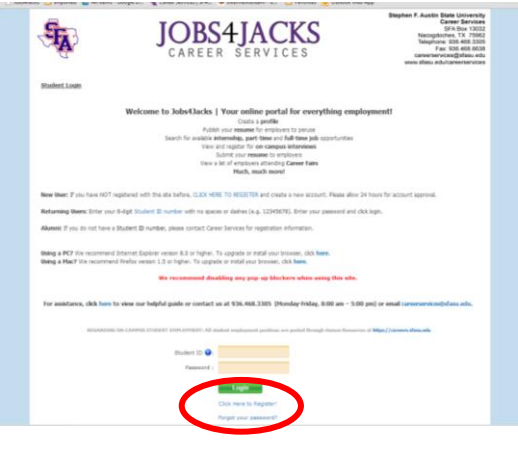

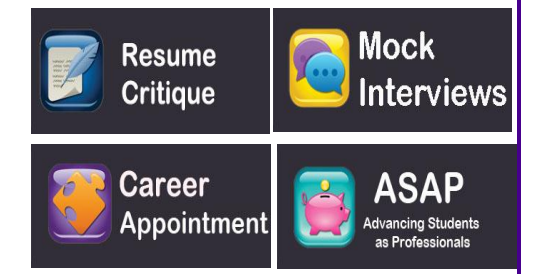

#### **Search for On-Campus Interview Schedules**

- Place your cursor over On-Campus Interviews < select Interview Schedule < Select the Schedule ID/Position Title
- Click on the Position Title to see the specifics of how to apply

#### **Preselect Schedules**

Preselect Schedules require you to *request* to be interviewed by submitting your resume before the Request Period Closed date. Employers will select qualified candidates using application, resume and Jobs4Jacks profile.

- Click on Request Interview to submit yourself as a preselect candidate
- Select additional documents to submit for preselection process (your default resume has already been submitted)
- If selected to interview, you will be notified via email. You will then need to sign-up for a specific interview time through Jobs4Jacks

#### **Open Schedules**

Open Schedules allow you to directly choose an open interview timeslot.

- Click on Sign Up to directly sign up for an interview time < Click Session ID number
- To the right of the time you would like to sign up for, click on Sign-up
- Select the documents you would like to submit for your interview

# **Search for Career Events & Information Table/Sessions**

- Select Career Events & Information Table/Sessions
- You will see a list of all current Career Events (Career Expos, Teacher Job Fairs, Information Tables/Session workshops, etc.)
- To view more details about the event, click on the Career Event's name
- To see a list of employers/school districts registered, click on View Employers Attending

## **View Your Activity**

- Place your cursor over My Account and select My Activity
- There are four types of activity that you can view:
	- <sup>o</sup> **Referrals:** Resume referrals you've submitted to an employer's job, Career Services has submitted on your behalf or an employer has completed a resume download
	- <sup>o</sup> **Placements:** Current job placements and details
	- <sup>o</sup> **Schedules:** Interviews, information sessions or waiting lists that you are signed up for. Under Preselection Activity section you can view any Preselection Activity that is still pending
	- <sup>o</sup> **RSVPs:** Career Events for which you have already RSVPed

# **Practice Your Interviewing Skills**

InterviewStream is an online interview simulation where you can practice, develop, and perfect your interviewing skills

- Each practice interview can be tailored to the position in which you are applying to create realistic interview scenarios
	- Click on InterviewStream on the left hand side of the page
		- **Make sure to allow pop-ups!**
		- Click on **Conduct Interview**
	- Click on **Take Premade Interview**
	- Choose your Interview (Click on ASSIGNMENTS Tab, if needed)
	- Begin internet and webcam test (takes just a few seconds)
	- Interview begins! Respond to questions
- After each interview you will watch your own reactions to each question
	- <sup>o</sup> You can correct personal behaviors such as posture or eye contact
		- <sup>o</sup> Fine tune your responses to better showcase your skills
	- <sup>o</sup> Email your simulated interview to a friend, professor or colleague for constructive feedback

# **Questions about Jobs4Jacks?**

936-468-3305 | careerservices@sfasu.edu | Rusk Building, 3<sup>rd</sup> Floor

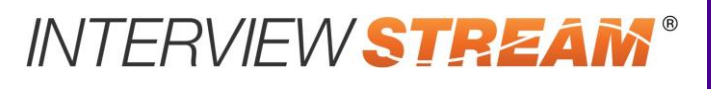